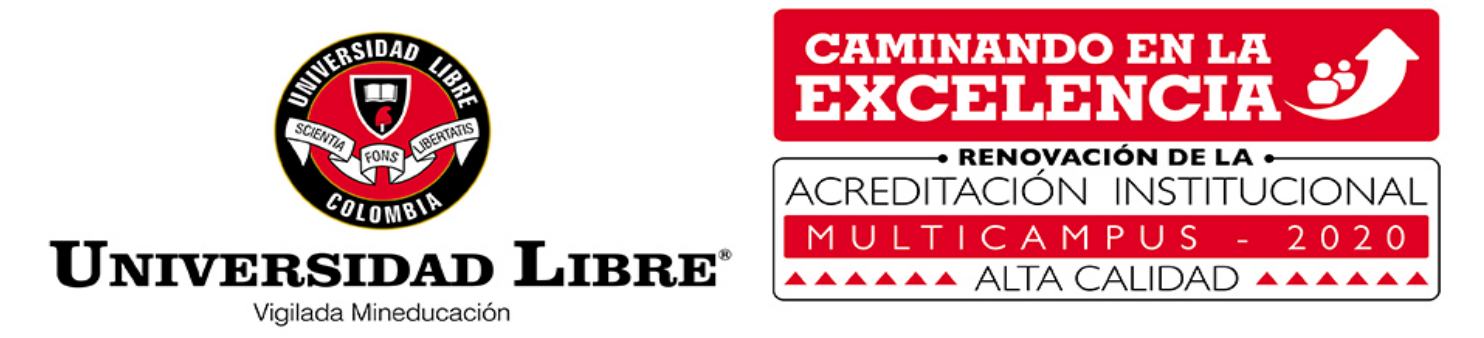

## ACTUALIZACION DE DATOS PERSONALES

## Paso 1 Ingrese a la opción *Actualización de datos personales*

Actualización de datos personales

## Paso 2 Actualice su información personal.

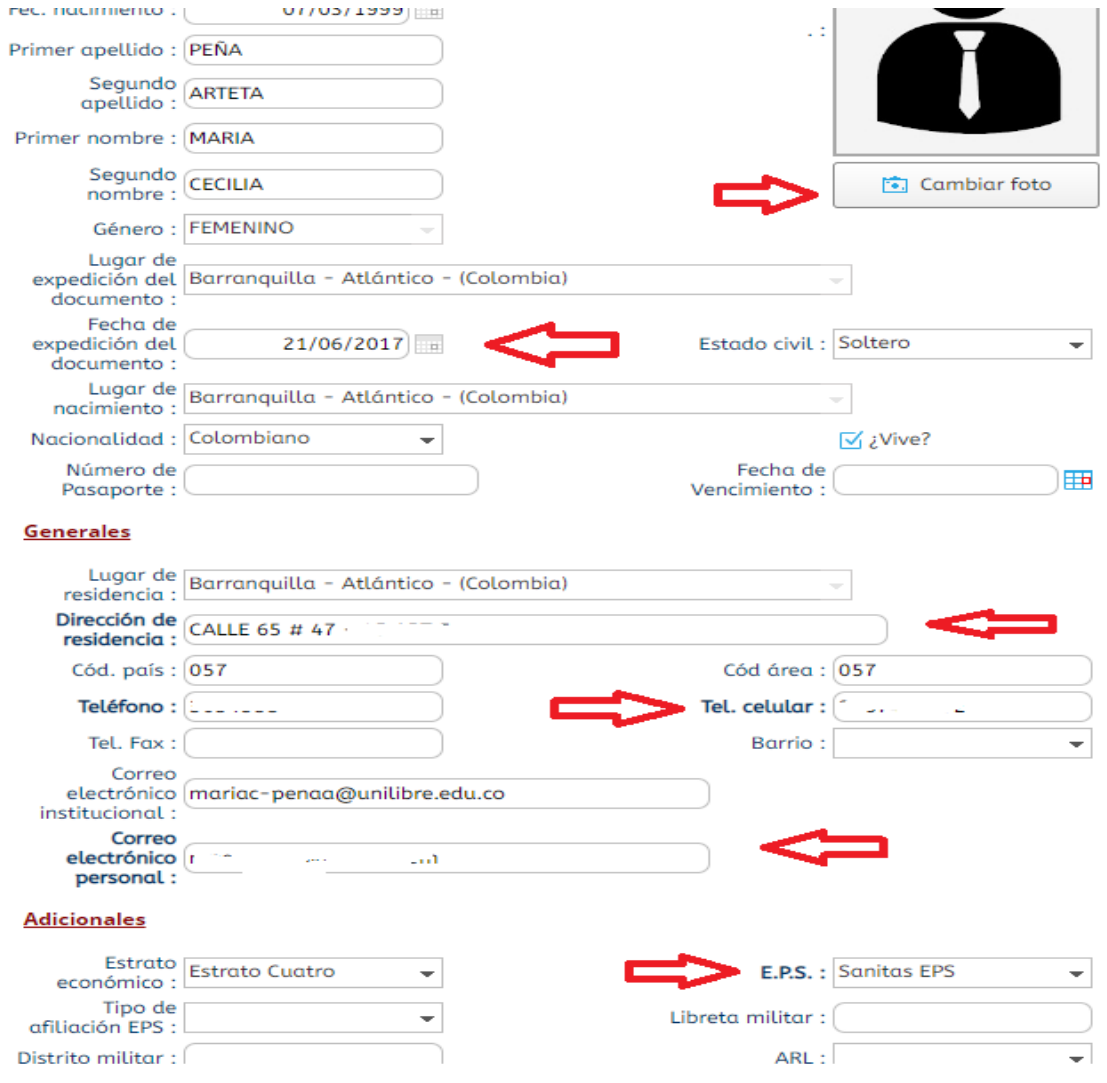

## Paso 3 Para Guardar la información, de click en el botón Actualizar

□ Acepto que todos mis datos personales y de la hoja de vida se encuentran actualizados.

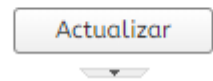